# AIO Wireless RQ4

Brad Dolan 4/29/2013

# Heartland Setup

RQ4 v4.12.1

RQ4 V4.12.1

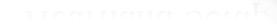

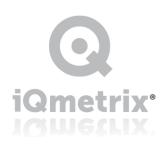

# **Table of Contents**

| Heartland Setup                               | 2  |
|-----------------------------------------------|----|
| Company Level Setup – Suggested Best Practice |    |
| Workstation Level Setup                       |    |
|                                               |    |
| Need Help?                                    | 10 |

## Heartland Setup

There are 2 options for Heartland as a payment provider; "Heartland" and "Heartland Auto Batching". All new setups are using "Heartland Auto Batching (US"). This means all transaction information is captured at Heartland in a batch per workstation and settled automatically each night. Users do not have to take action for you to get the funds! Once you receive your merchant configuration information from your Heartland rep you can complete the payment integration setup in RQ4 using the guide below.

For each location you will need the following to complete the setup:

- Device ID (unique per workstation) 6 digit code Terminal ID in RQ4
- License ID (unique per location) 5 digit code
- Site ID (unique per location) 5 digit code
- User Name (unique per location)
- Password (unique per location)

### Company Level Setup – Suggested Best Practice

From a single location you can enter payment credentials for all locations. Click the settings icon on the home screen.

Then proceed to Company Settings/Payment Processing Setup.

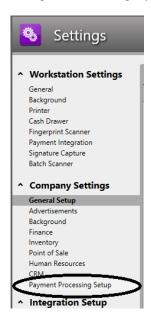

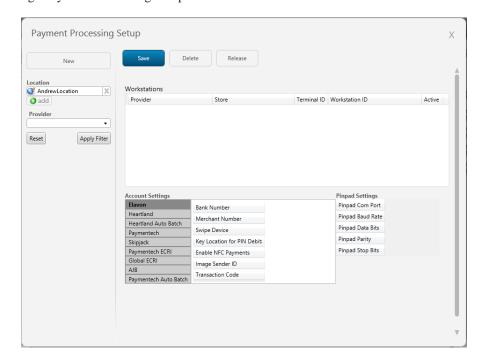

The company wide setting screen will default to show settings for the current logged into location. Select locations to view by clicking the location picker to the left of the location name. Use the location picker to select a specific location and click "Apply Filter" to view.

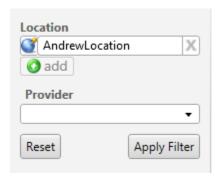

To add new setups click the "New" button. The system will add a row to the workstations grid for the location in the picket. This can be changed later.

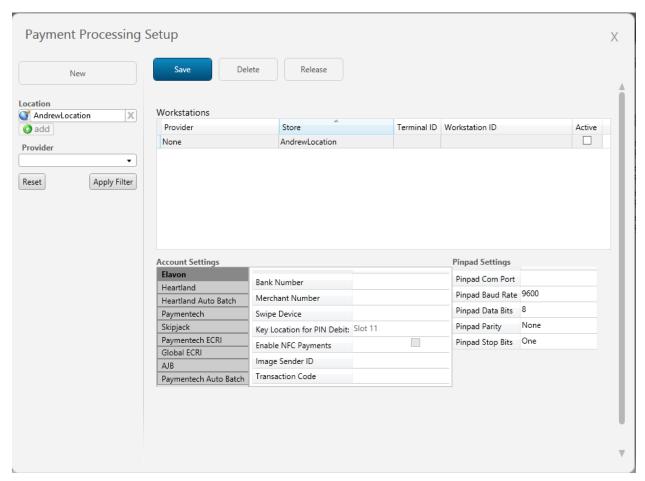

Enter the merchant information for each terminal in that location. When the workstation comes online it will collect the unused merchant information and apply it to itself. You must enter:

- Provider = Heartland Auto Batching (US)
- Store Name
- Terminal ID = Device ID
- License ID
- Site ID
- User Name
- Password
- Active = checked (unchecked means workstations will not claim the settings)
- Swipe Device = VeriFone MX 915

You can see here how the form will look with 1 terminal setup completed. All fields are filled in and waiting for a workstation to claim them.

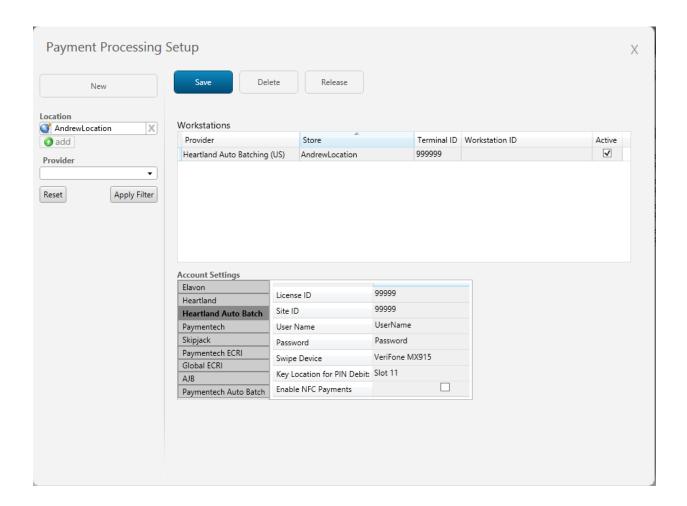

Repeat this process for each terminal in the location. Click "Save" to complete the entry.

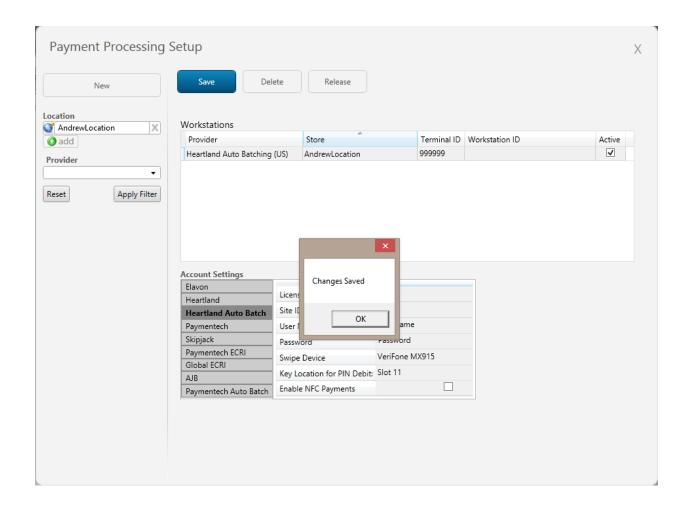

The column Workstation ID will populate with the computer name once the merchant credentials have been claimed.

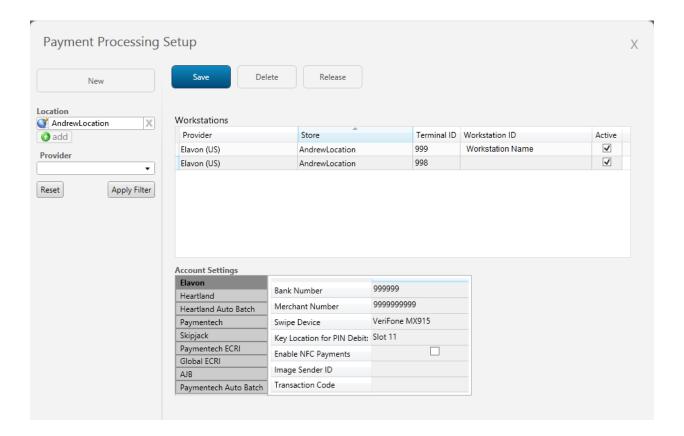

### Workstation Level Setup

To enter the credentials proceed to Settings/Workstation Settings/Payment Integration. Begin by clicking the settings icon from the home screen.

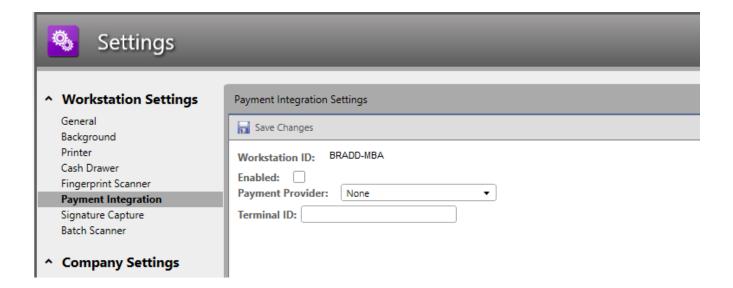

Check off the "Enabled" check box to activate the workstation and select Heartland Auto Batching (US). Complete the workstation setup by entering the remaining information for the location/terminal.

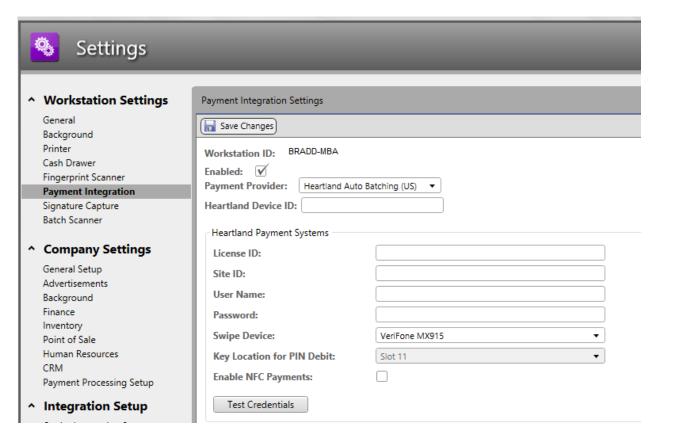

When you have completed entering the information click "Save Changes" to finish.

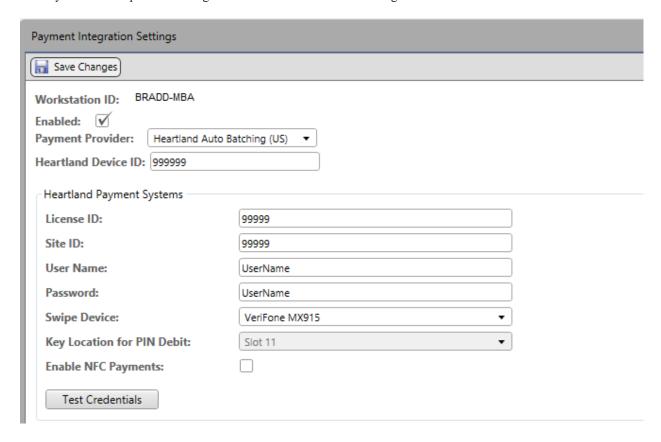

# Need Help?

Call the iQmetrix support line, email, or chat from your RQ4 workstation.

Support line: 1.888.888.8170

Chat support available in RQ4, click support and Chat Support in the top right corner of any RQ4 installation.

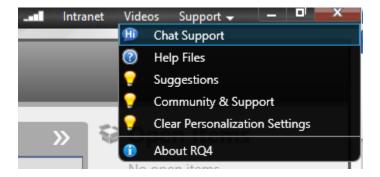

Email Support: support@iQmetrix.com

Support Link: http://www.iqmetrix.com/services/support